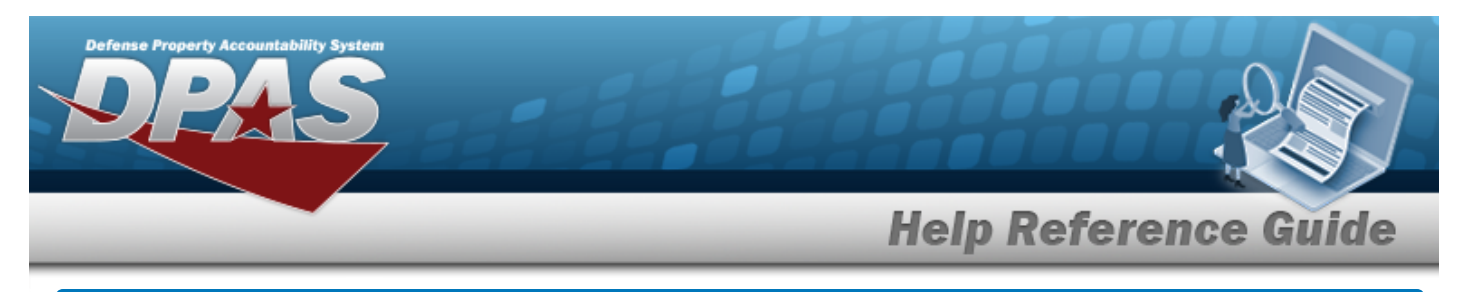

## **Browse for a Substitute Stock Number**

## **Overview**

The Substitute Stock Number Browse pop-up window allows searching for replacement assets in the DPAS catalog.

## **Navigation**

DPAS Warehouse Module > *VARIOUS PROCEDURAL STEPS* > > STOCK NBR Browse > STOCK NBR [hyperlink](Hyperlink.htm) > Browse Substitute Stock Numbers pop-up window

## **Procedures**

 **Browse for a Substitute Stock Number** 

*Selecting at any point of this procedure removes all revisions and closes the page. Bold numbered steps are required.*

1. Select . *The Browse Substitute STOCK NBR pop-up window appears, with the list of replacement stock numbers available*.

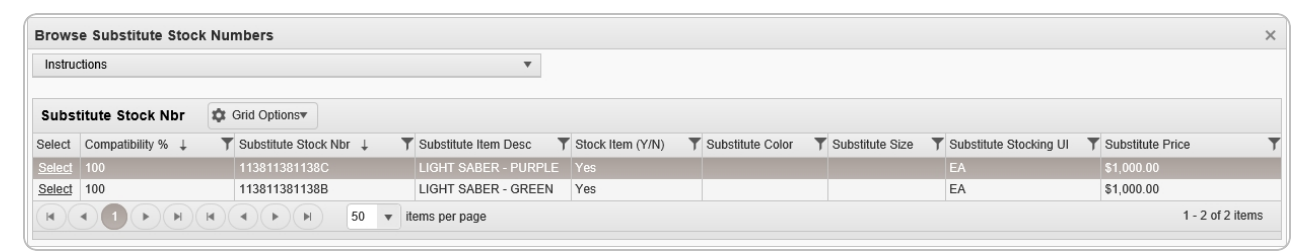

2. Choose the Select [hyperlink](Hyperlink.htm) next to the desired Substitute STOCK NBR. *The pop-up window closes and the selected Substitute STOCK NBR appears in the previous screen.*

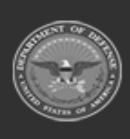